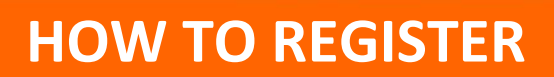

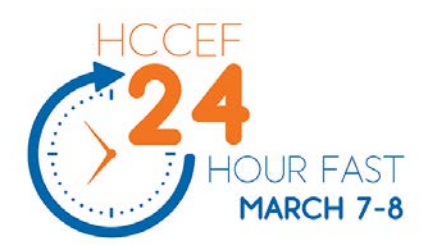

- 1) Visit [hccef.org](http://www.hccef.org/?post_type=events&p=3020) to start the registration process
- 2) Choose whether to Find a Team or Person, Create a Team or Join as an Individual
- 3) **FIND A TEAM OR PERSON** *(you can use this option if you wish to join an existing team, or donate to an individual/team)*
	- a. Enter the name of a team or person in the Search Window click "Search"
	- b. Select the team or the person you wanted
	- c. If you select a Team, you can donate to the team or join the team
	- d. If you select an individual, you can donate to that person's fundraising page
- 4) **CREATE A TEAM** *(use this option if you wish to be a Team Captain & recruit others to join your team)*
	- a. **Step 1** Enter information for the Team (i.e. create a password for Canada Helps, your contact info, waiver)
	- b. **Step 2** This is the page you'll share with friends and family for supporting your personal participation in the campaign.
		- i. "YOUR PERSONAL FUNDRAISING PAGE NAME" enter your first & last name
		- ii. "GOAL AMOUNT" enter what you would like to personally raise. Suggested individual goal is \$150+
		- iii. "FEATURED IMAGE" you can upload an image to catch people's attention. You can modify this at a later time.
		- iv. "FUNDRAISING STORY" enter why you are helping to raise funds for students in need. There is a default story already loaded. You can modify this at a later time.
	- c. **Step 3** This is the page where others come to join your team. It shows your team's collective fundraising results, individual team member results and provides links to each team member page.
		- i. "YOUR TEAM'S NAME" make sure it is easy for people to find
		- ii. "GOAL AMOUNT" suggested Team Goal is \$1,000+
		- iii. "FEATURED IMAGE" you can upload an image to catch people's attention. You can modify this at a later time.
		- iv. "FUNDRAISING STORY" enter why your team is helping to raise funds for students in need. There is a default story already loaded. You can modify this at a later time.
	- d. Explore the tabs under "View My Page" to see how you can customize your team's page.
	- e. Invite others to join your team….the more the merrier. Copy the "Short URL" for use in emails, your website or social media.

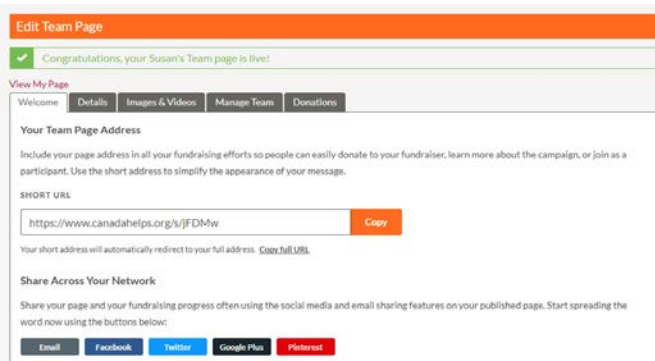

## **Halton Catholic Children's Education Foundation (HCCEF)** c/o 3230 Woodward Ave., Burlington, ON L7N 3P1 905-632-6314 ext. 248 [office@hccef.org;](mailto:office@hccef.org) [www.hccef.org;](http://www.hccef.org/) [@HCCEF;](http://www.twitter.com/hccef) [facebook.com/hccefhalton](http://www.facebook.com/hccefhalton)

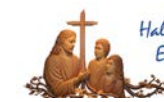

- 5) **JOIN AS AN INDIVIDUAL** *(use this option if you wish to join as an individual. If you register and then change your mind about joining a team, email [clarema@hccef.org](mailto:clarema@hccef.org) – we'll be happy to help you with this.)*
	- a. **Step 1** Enter your information for your fundraising page (i.e. create a password for Canada Helps, your contact info, waiver)
	- b. **Step 2** This is the page you'll share with friends and family for supporting your personal participation in the campaign
		- i. "YOUR PERSONAL FUNDRAISING PAGE NAME" enter your first & last name
		- ii. "GOAL AMOUNT" enter what you would like to personally raise. Suggested individual goal is \$150+
		- iii. "FEATURED IMAGE" you can upload an image to catch people's attention. You can modify this at a later time.
		- iv. "FUNDRAISING STORY" enter why you are helping to raise funds for students in need. There is a default story already loaded. You can modify this at a later time.
	- c. **Step 3** Explore the "Welcome", "Details", "Images & Videos" and "Donations" tabs
	- d. Ask others to donate to your fundraising page. Copy the "Short URL" for use in emails or social media.

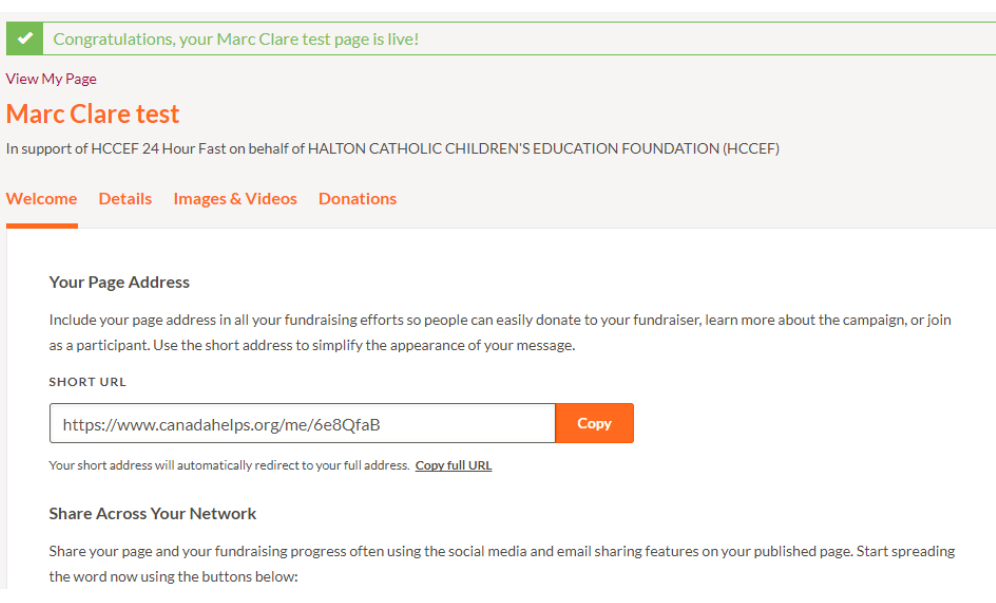

## **QUESTIONS?**

No problem…we would be happy to help you.

Contact Marc Clare (Executive Director, HCCEF) – [clarema@hccef.org;](mailto:clarema@hccef.org) 905-632-6314 x.248

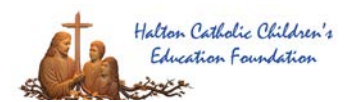